# **USER GUIDE FOR SUBMISSION OF TITLES FOR RE-CLASSIFICATION (PUBLIC EXHIBITION)**

**For Non-Profit Use ('NFR')**

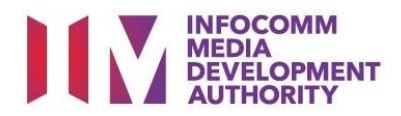

# **Submission of Titles for Re-classification for Non-Profit Use**

# **Definition**

- 'NFR' refers to re-classification of titles meant for non-profit public exhibition that have been classified previously by the IMDA
- The 'NFR' submission must first be approved by the IMDA before exhibiting.
- An exhibitor will be using the approved 'NFR' submission for certification of subsequent duplicate copies for non-profit public exhibition.

# **Fees and Service Standards**

- The classification fee is \$20.50 per half an hour or part thereof and the classification label is \$0.80 per copy.
- 'NFR' submissions will be classified within 30 working days.
- Applicants must ensure that their applications and submitted materials meet the requirements of the Submission Guidelines.
- The guidelines can be found on the IMDA website and the IMDA Online e-Services webpage.

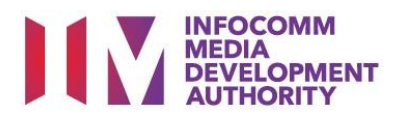

# Select the e-service

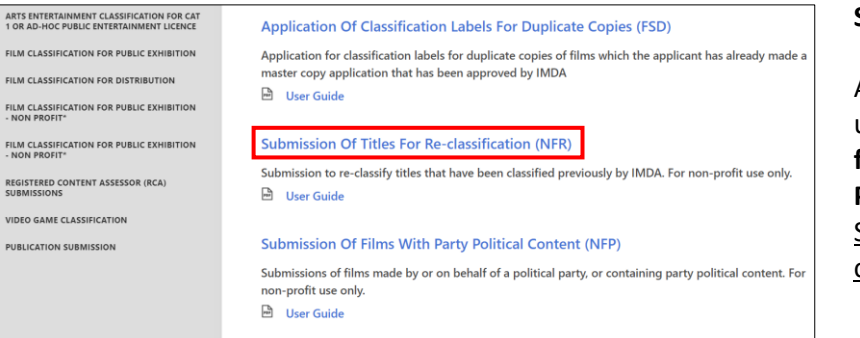

#### **Step 1:**

At the Online Services page, under the **Film Classification for Public Exhibition** - **Non-Profit,** select Submission of Titles for Reclassification ('NFR')

# SingPass / CorpPass Login

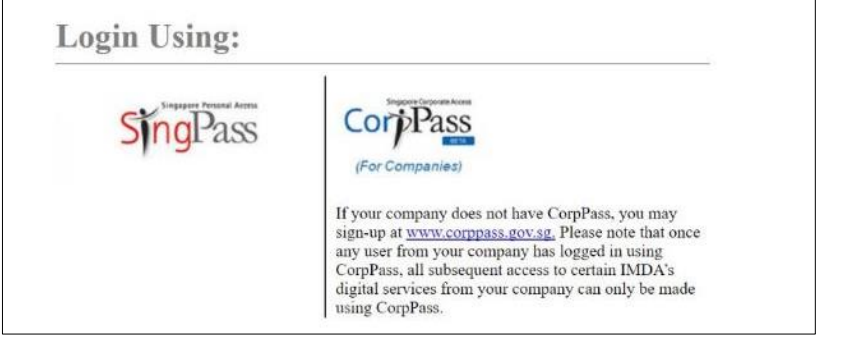

# Login Type for SingPass **or**;

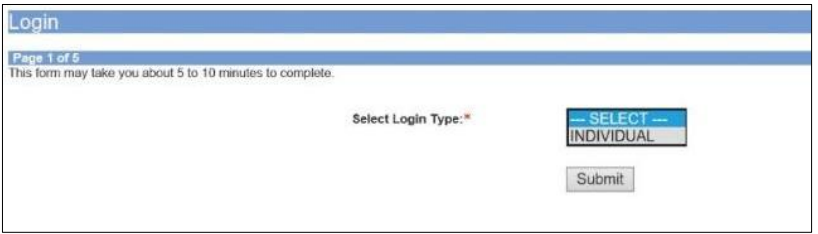

# Login Type for CorpPass

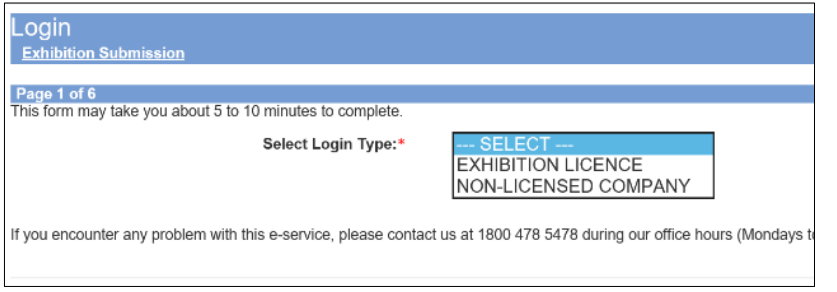

# **Step 2:**

- Select either SingPass (3A) or CorpPass (3B) login
- **•** Enter your security credentials to complete the sign-in

## **Step 3A:**

- SingPass logins are only meant for submissions under an individual
- Select 'Submit'

## **Step 3B:**

- CorpPass logins are meant for companies with a distribution licence or non-licensed companies
- Select 'Submit'

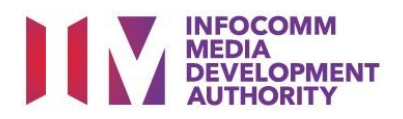

 You may read the guidelines or;

• Proceed with the submission

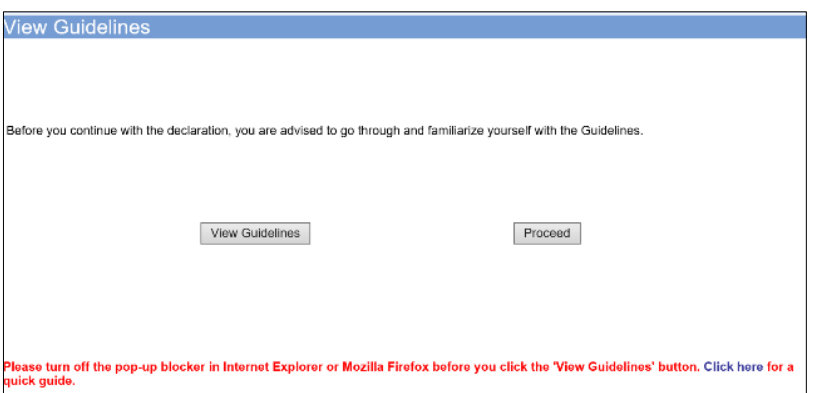

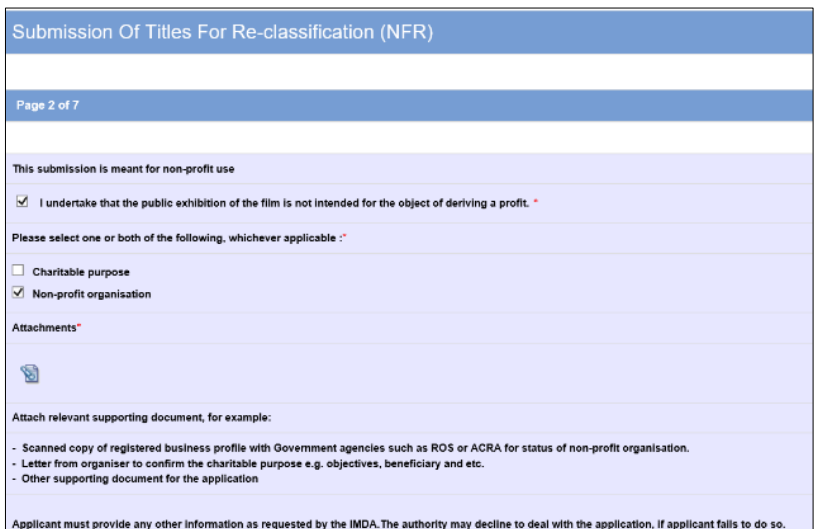

# **Step 5:**

**Step 4:**

- Declare to undertake and select the purpose of submission
- Attached the required supporting documents
- Select 'Next'

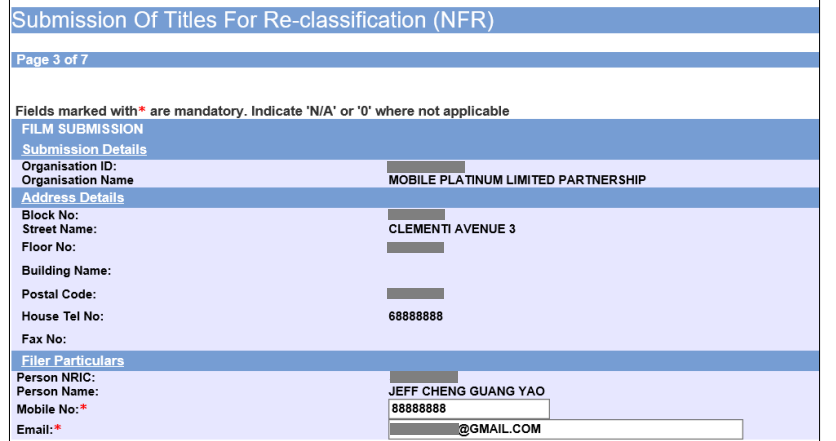

## **Step 6:**

- Verify your details and input contact number and email address
- Select 'Next'

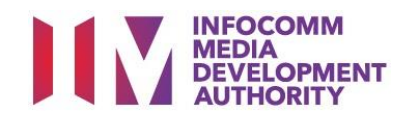

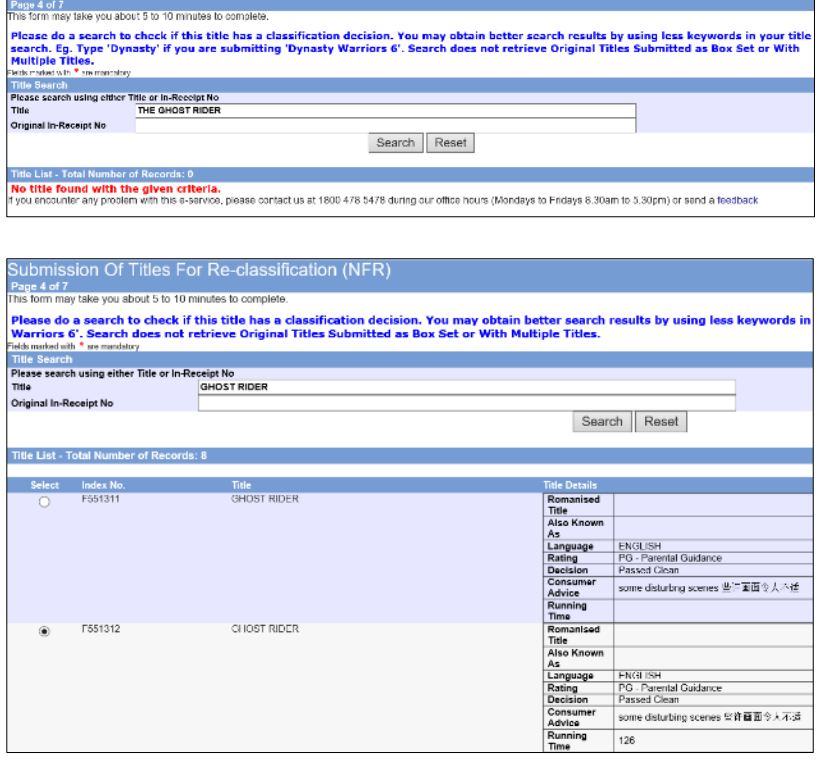

ation (NFR

Submission Of Titles For Re-classific

## **Step 7:**

- Do a search to check if the title has a classification decision; if no records are found, please exit the form and submit as 'FA'
- $\bullet$  If the title can be found, select the correct match and click 'Submit Using the Selected Title'

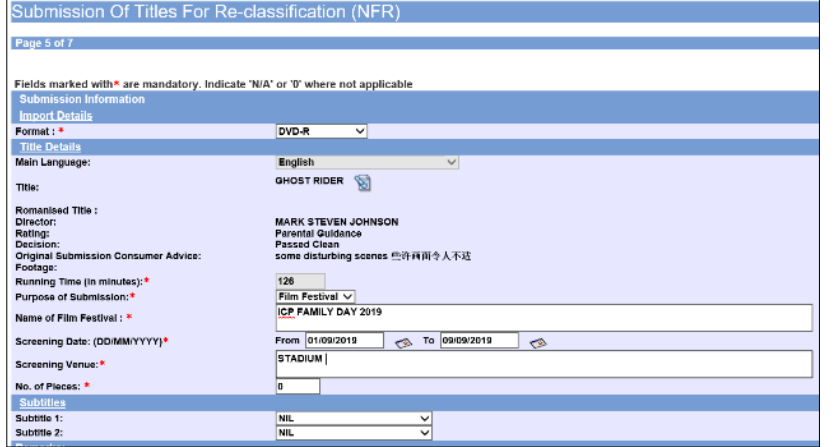

#### **Step 8:**

- Select media format type
- Input film screening details such as Purpose, Screening Date and Screening Venue
- Select 'Next'

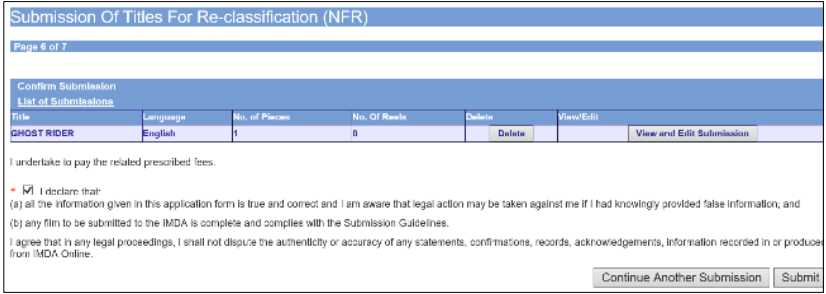

#### **Step 9:**

- If you have another title to submit, please select 'Continue Another Submission'
- If you are done, select the declaration checkbox and select 'Submit'

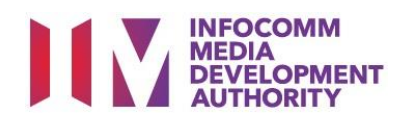

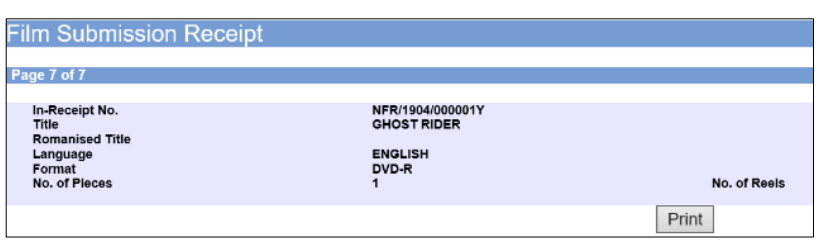

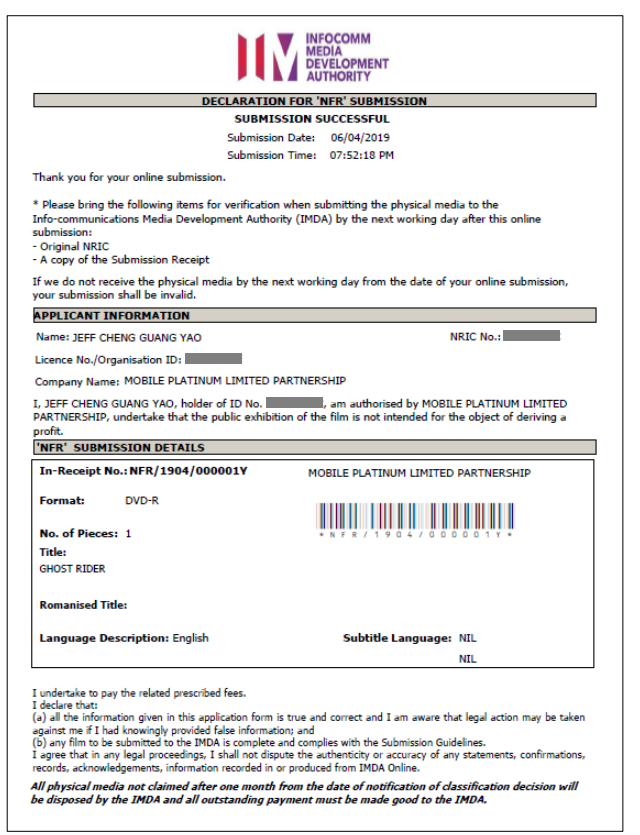

# **Last Step:**

- Each title submitted will be issued with an In-Receipt Number.
- Click on [Print] to print or save the PDF copy